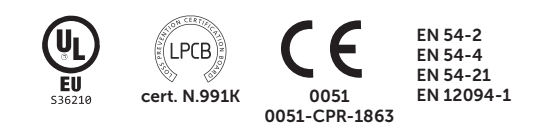

# PREVIDIA

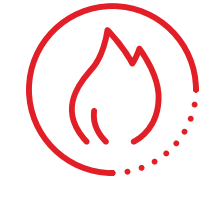

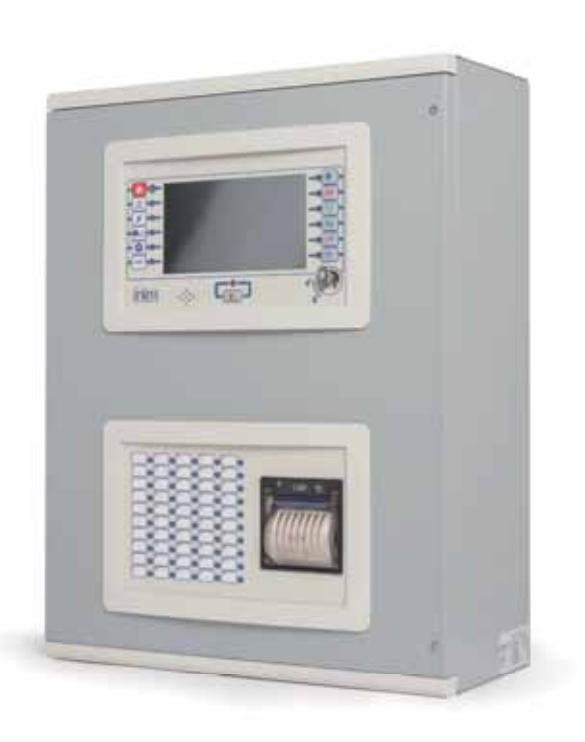

FIRE DETECTION AND EXTINGUISHANT SYSTEM AND THE STATE IN THE SET OF THE STATE OF MANUAL FOR

 SYSTEM CONFIGURATION, COMMISSIONING AND MAINTENANCE

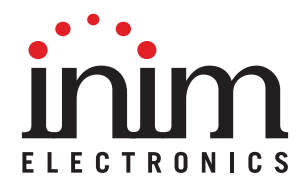

### **Warranty**

INIM Electronics s.r.l. (Seller, Our, Us) warrants the original purchaser that this product shall be free from defects in materials and workmanship under normal use for a period of 24 months. As INIM Electronics s.r.l. does not install this product directly, and due to the possibility that it may be used with other equipment not approved by Us; INIM Electronics s.r.l. does not warrant against loss of quality, degradation of performance of this product or actual damage that results from the use of products, parts or other replaceable items (such as consumables) that are neither made nor recommended by INIM Electronics. Seller obligation and liability under this warranty is expressly limited to repairing or replacing, at Seller's option, any product not meeting the specifications. In no event shall INIM Electronics s.r.l. be liable to the purchaser or any other person for any loss or damage whether direct of indirect or consequential or incidental, including without limitation, any damages for lost profits, stolen goods, or claims by any other party caused by defective products or otherwise arising from the incorrect or otherwise improper installation or use of this product.

This warranty applies only to defects in parts and workmanship relating to normal use. It does not cover:

- damage arising from improper maintenance or negligence
- damage caused by fire, flood, wind or lightning
- vandalism
- fair wear and tear

IINIM Electronics s.r.l. shall, at its option, repair or replace any defective products. Improper use, that is, use for purposes other than those mentioned in this manual will void the warranty. Contact Our authorized dealer, or visit our website for further information regarding this warranty.

## **Limited warranty**

INIM Electronics s.r.l. shall not be liable to the purchaser or any other person for damage arising from improper storage, handling or use of this product.

Installation of this Product must be carried out by qualified persons appointed by INIM Electronics. Installation of this Product must be carried out in accordance with Our instructions in the product manual.

# **Copyright**

The information contained in this document is the sole property of INIM Electronics s.r.l.

No part may be copied without written authorization from INIM Electronics s.r.l.

All rights reserved.

# **Table of contents**

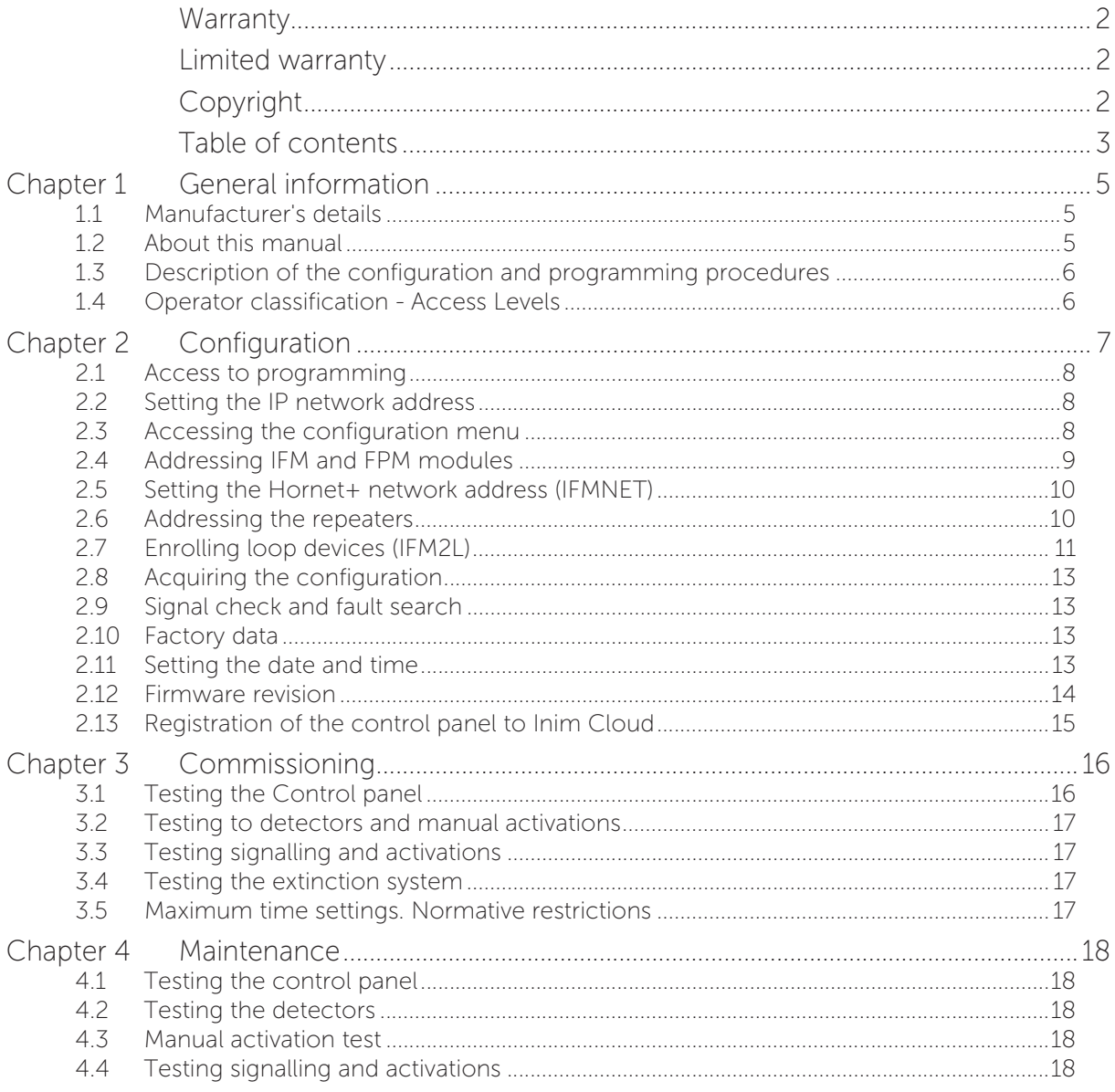

# ınım **Chapter 1**

### **General information**

#### **1.1 Manufacturer's details**

**Manufacturer:** INIM ELECTRONICS S.R.L.

**Production plant:** Centobuchi, via Dei Lavoratori 10

**Municipality:** 63076, Monteprandone (AP), Italy

**Tel.:** +39 0735 705007

**Fax:** +39 0735 704912

**E-mail:** info@inim.biz

**Web:** www.inim.biz

The personnel authorized by the manufacturer to repair or replace the parts of this system have authorization to work on INIM Electronics brand devices only.

#### **1.2 About this manual**

#### **Manual code:** DCMCINE0PREVIDIA

**Revision:** 1.51

This manual describes the procedures for the configuration, commissioning and maintenance of the Previdia Max firedetection system.

#### **1.2.1 Terminology**

**Control panel, System, Device:** The main supervisory unit or any constituent part of the fire detection system.

**Left, Right, Behind, Above, Below:** Directions as seen by the operator when directly in front of the mounted device.

**Qualified personnel:** Personnel whose training, expertise and knowledge of the products and laws regarding security systems, are capable of creating, in accordance with the requirements of the purchaser, the most suitable solution for the protected premises.

Select: Click on a specific item on the interface (drop-down menu, options box, graphic object, etc.).

**Press:** Push a button/key or tap on a video button on a touchscreen or display.

#### **1.2.2 Graphic conventions**

Following are the graphic conventions used in this manual.

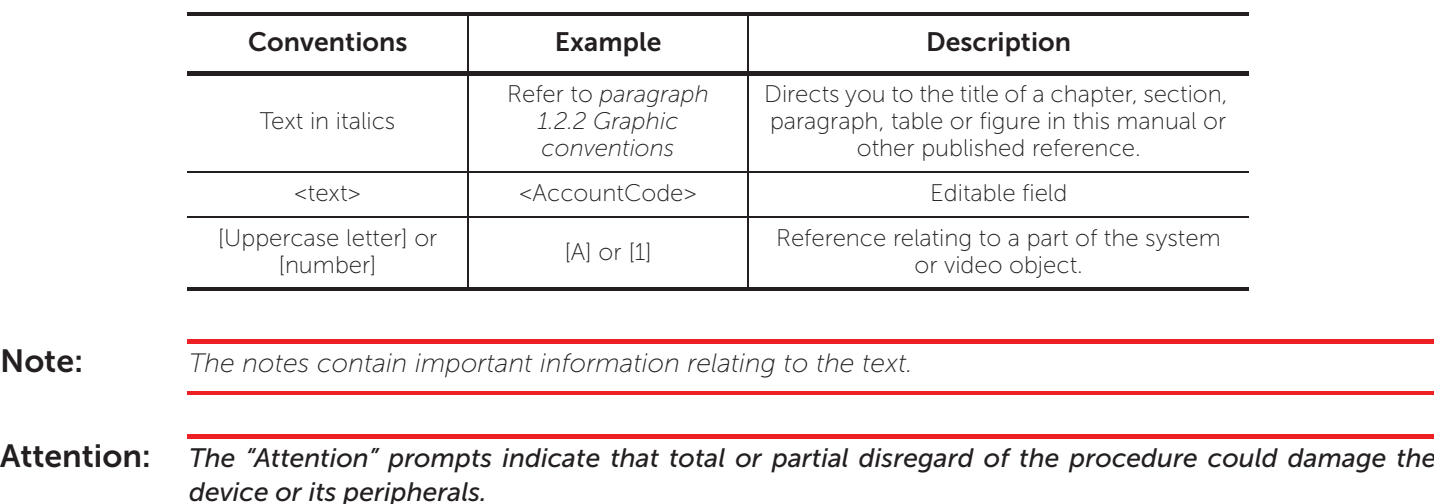

#### **1.3 Description of the configuration and programming procedures**

Following is a flow chart which summarizes the operations to be carried out during the installation and commissioning phases of the Previdia Max system and indications regarding the manuals to refer to for each operation:

- 1. Installation and cabling (refer to the Installation Manual)
- 2. Initializing (refer to the Installation Manual)
- 3. Configuration from the front plate (operations described in this manual)
- 4. Troubleshooting (operations described in this manual)
- 5. Connection to a PC and reading (refer to the Programming Manual)
- 6. Configuring the parameters (editing data, refer to the Programming Manual)
- 7. Writing data on the control panel and test (refer to the Programming Manual)
- 8. Commissioning (operations described in this manual)
- 9. System handover
- 10. Maintenance (operations described in this manual)

#### **1.4 Operator classification - Access Levels**

The control panel has 4 distinct access levels:

Level 1: Public level - this is the normal access level of the control panel and is the access level for building inhabitants who are neither authorized to use the system nor instructed in its use.

At this level it is possible to view the information on the display and on the signalling LEDs, to interact using the buttons and the touch screen to scroll through the information. The only operations allowed are:

- mute buzzer
- test signalling LEDs
- activate alarm signalling when an early-warning process is running

Level 2: Authorized users - this access level is for the system supervisors and is for authorized personnel who are adequately instructed in the use of the system and its functions.

Access requires the use of a key or entry of a valid access code with sufficient access rights. In addition to the operations described for level 1 it is also possible to carry out the following operations:

- mute alarm signalling devices
- rearm the control panel
- activate alarm signalling devices manually
- disable control panel elements
- place in test status one or more of the system elements

The system provides two additional sub-levels of authorized user:

- Superuser level as for the previous one, with the added possibility of replacing a loop device and registering control panels to their account with the Inim Cloud service
- Maintenance level as for the previous level, with the possibility to terminate the valve pulse, for models that support the extinction functions

Level 3: Programming - this access level is for specialized technical operators who carry out system configuration, commissioning and maintenance.

Access requires entry of a valid access code with sufficient access rights after inserting a jumper which enables programming. Refer to the manual for system configuration, commissioning and maintenance.

ONLY authorized technicians, appointed by the Manufacturer can, by means of special tools, carry out repair work on the motherboard.

**Level 4:** ONLY authorized technicians, appointed by the Manufacturer can, by means of special tools, carry out repair work on the motherboard.

# **Configuration**

Once the installation and cabling procedures have been completed (refer to the Installation Manual of the Previdia Max system) the system is ready for first startup.

In the case of first start-up, the selection of the control panel languages is requested, a compulsory main lnaguage and an optional secondary language (see *paragraph 2.10*).

The control panel screen will be as follows:

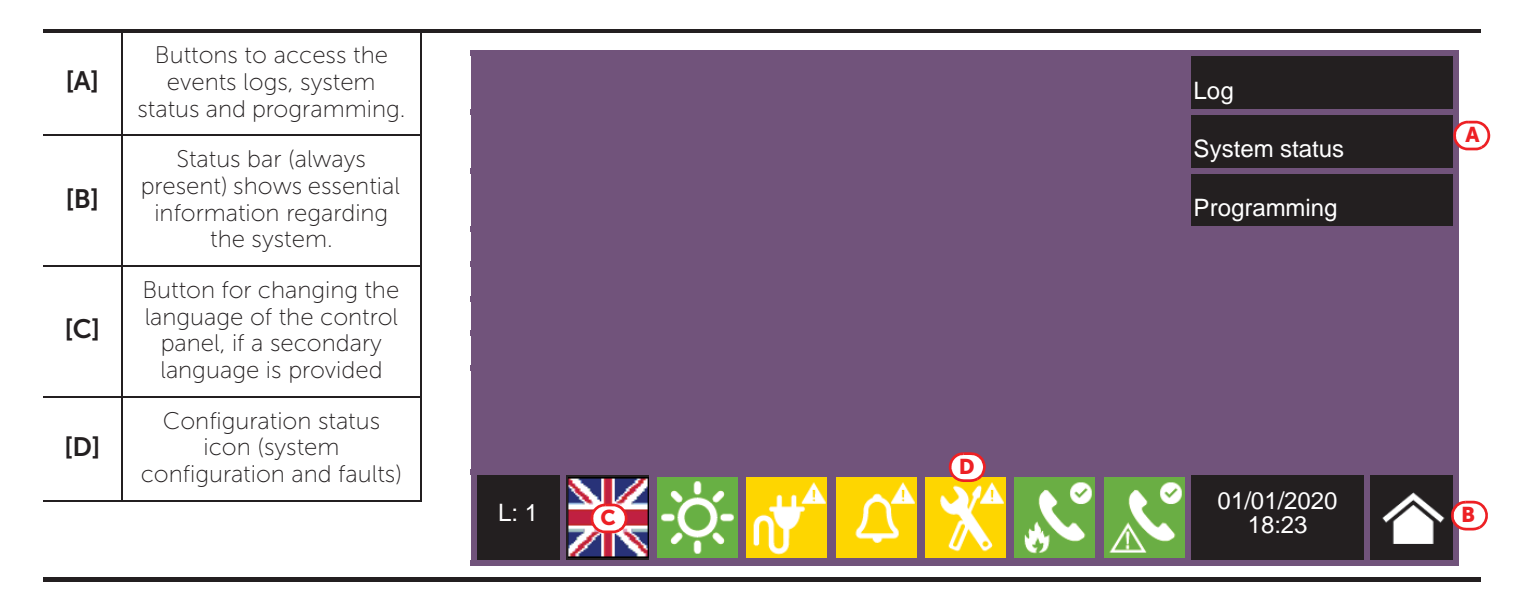

In this condition the control panel has no acquired configuration, all the modules connected to the CAN drive bar or front plate have the same address and are not included in the configuration.

The configuration status icon on the status bar indicates a fault condition, due to the fact that modules have been detected but are not present in the configuration saved in the memory.

In order to configure the control panel it is necessary to work through the following procedure:

- 1. Access programming (*paragraph 2.1*)
- 2. Set the IP network address (*paragraph 2.2*)
- 3. Access the configuration menu (*paragraph 2.3*)
- 4. Assign addresses to the system modules (*paragraph 2.4*)
- 5. Enroll loop devices on IFM2L modules and respective troubleshooting procedure (*paragraph 2.7*)
- 6. Set the defined configuration (*paragraph 2.8*)
- 7. Check eventual signalling and search for faults (*paragraph 2.9*)
- 8. Set the date and time (*paragraph 2.11*)

**Note:** *Once the configuration operations have been completed correctly, the control panel will be ready to operate.*

> *The control panel is configured to consider each input point (detector, module, terminal) as a fire-alarm point. Therefore, in the event of a fire alarm it will activate all the outputs available on its loops or terminals.*

> *At this point it is necessary to proceed with eventual changes to the configuration data for the distribution of points in zones, edit descriptions of the various system elements, define specific activation sequences, etc.*

*Refer to the Programming manual.*

#### **2.1 Access to programming**

To access the programming phase of the Previdia Max control panel, it is necessary to work through the following procedure:

- 1. Insert the programming jumper on the back of the FPMCPU module (see opposite, *[D]*).
- 2. Tap on the Programming button on the screen (see above, *[A]*).
- 3. A keypad will appear (see opposite, *[E]*) for the entry of a code with installation privileges.

**Note:** *The default access code to level 3 is "00004".*

- 4. You access the programming menu, where the following items are available:
	- Configuration
	- Network
	- Factory data

#### **2.2 Setting the IP network address**

If an Ethernet network connection is used, it will be necessary to set up the IP address and parameters of the network.

This operation must be done for anyone of the following devices:

- The Previdia Max control panel, via the main FPMCPU module
- the backup FPMCPU module, via the FPMCPU module itself
- the FPMCPU repeater module, when connected to an Ethernet network, via the FPMCPU module itself

In order to set the network parameters, it is first necessary to access the programming phase of the control panel (*paragraph 2.1*) and then tap on the Network button which appears on the screen.

The network parameters screen will be shown *[F]*.

Beside these there is the Backup panel option *[G]*. If enabled, the FPMCPU module you are using will be set as control panel backup CPU unit. In this case, the network parameters must be the same as the parameters set for the main FPMCPU module.

Once set, it will be necessary to tap on the Ok button and save the data.

If the module has been set as a backup CPU unit, the message "In backup" will appear on the display

In the same section you have the tools to register the control panel to the installer profile at the Inim Cloud service *[H]* (refer to *paragraph 2.13 Registration of the control panel to Inim Cloud*).

#### **2.3 Accessing the configuration menu**

To access the configuration menu it is necessary to first access the programming phase of the control panel (*paragraph 2.1*) and then tap on the Configure button which appears on the screen.

Alternatively, it is possible to tap directly on the configuration status icon (see above, *[C]*).

Entry of a valid access code is necessary In both cases.

Once the configuration menu has been accessed, the control panel screen will provide a layout of the control panel and its parts.

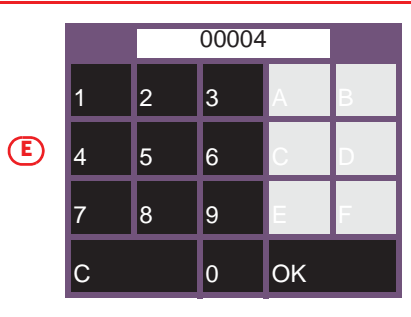

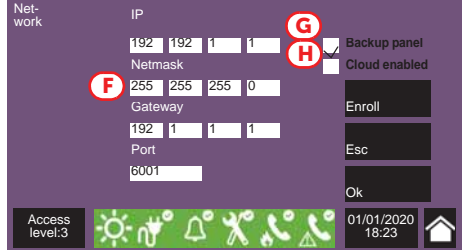

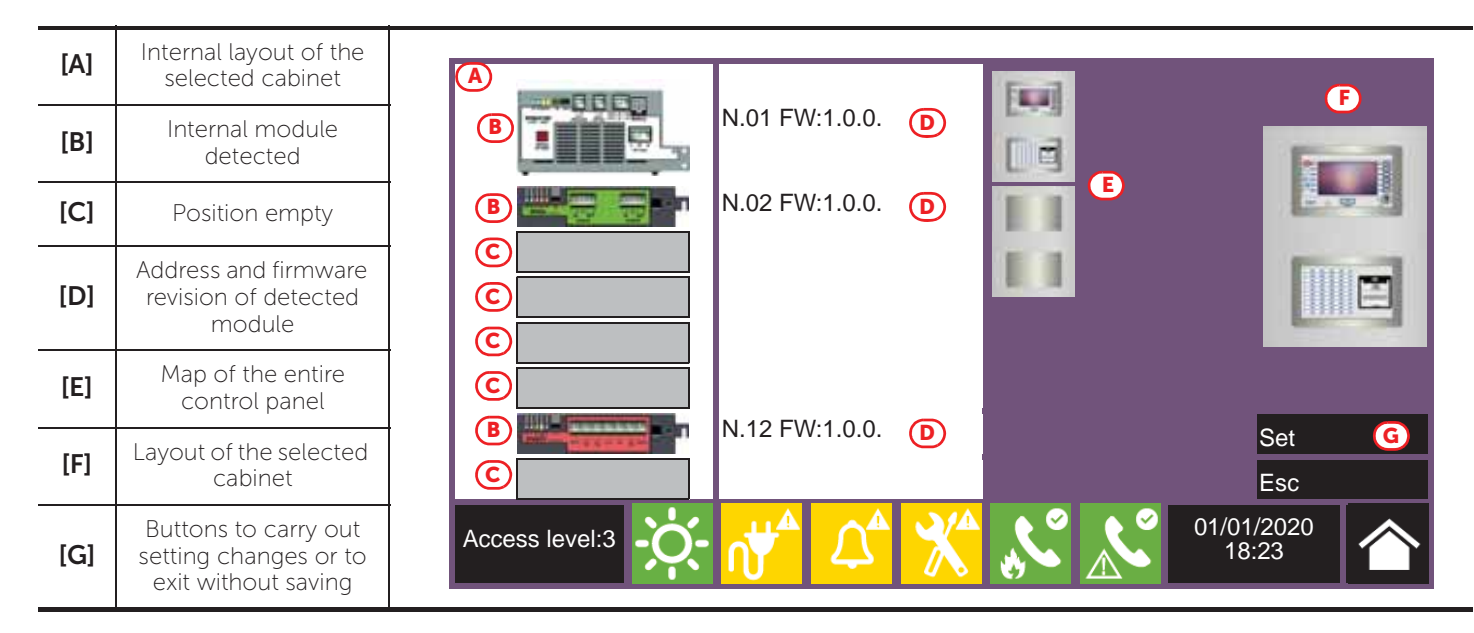

Selection of one of the cabinets from the control panel layout (*[E]*) will show it both on the left (*[A]*), where the installed IFM modules with their addresses and firmware revision are shown, and on the right (*[F]*), where the installed FPM external modules are shown. From this section you can access the configuration phase of each module by tapping on the icon which represents it.

#### **2.4 Addressing IFM and FPM modules**

In order for the control panel to identify each module individually, it is necessary to assign an address to each one. It is possible to assign the same address to modules of different types, however, modules of the same type must have different addresses.

To assign an address to a module, it is necessary to tap on the module shown in the section it belongs to (internal IFM modules on the left *[A]*; FPM front-plate modules on the right *[F]*).

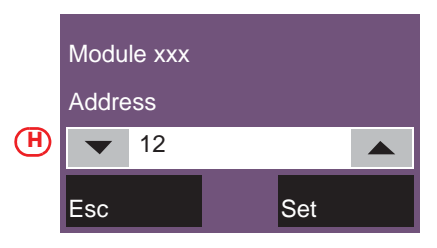

A window will open (*[H]*), select the desired address in the programming field, then tap on Set.

**Note:** *Addresses which exceed the maximum number of modules supported by the control panel will not be considered valid.*

Following is a table containing the addresses allowed for each type:

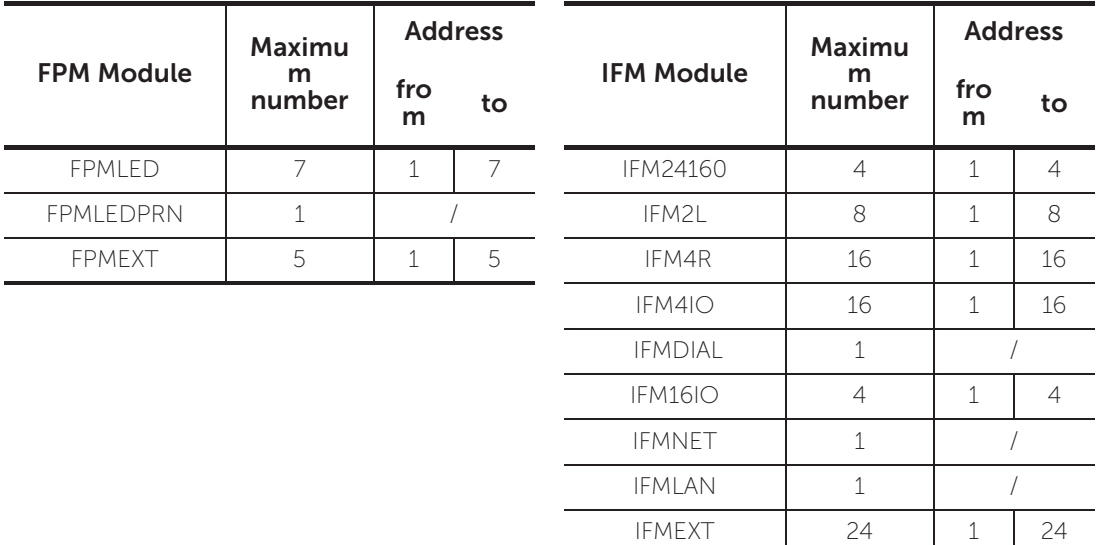

Due to the fact that each FPMEXT front plate module is associated automatically with 5 internal IFMEXT modules at precise addresses, the FPMEXT modules must have an address which respects the IFMEXT - FPMEXT module association table which follows:

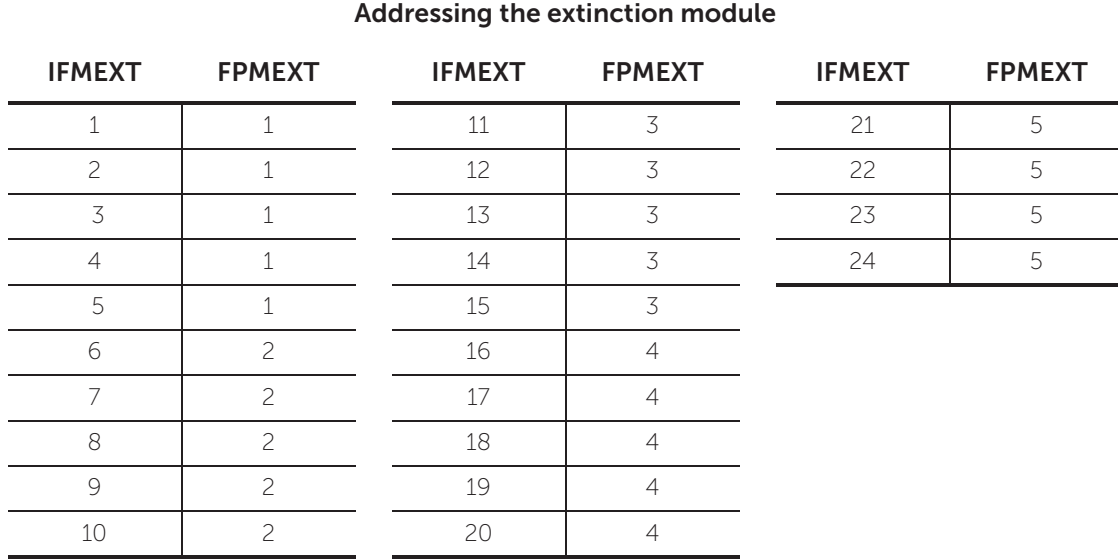

On returning to the control-panel configuration section, the assigned address (*[D]*) will be shown at the side of the previously selected internal module.

#### **2.5 Setting the Hornet+ network address (IFMNET)**

If the installation has control panels connected in a Hornet+ network, it will be necessary to assign the network address to each control panel.

Select the IFMNET module in the section on the left containing the internal layout of the cabinet (*[A]*). In the section which appears, enter the network address and the bit rate.

**Note:** *Each control panel in the same Hornet+ network must be set with the same bit rate and univocal address.*

#### **2.6 Addressing the repeaters**

The procedure to configure the FPMCPU modules as repeaters depends on the type of connection between the modules and the control panel.

#### **Connection via Ethernet network**

The Ethernet connection needs network parameters setting. The procedure must be done via the display of the module itself, following the indications described in the *paragraph 2.2 Setting the IP network address*.

#### **Connection via RS485 BUS**

The BUS connection needs the addressing of any repeater in configuration, in order for the control panel to identify each module individually.

To assign an address to a repeater, it is necessary to enter the configuration procedure starting from the display of the module itself, as described in the *paragraph 2.3*.

A window will open, select the desired address in the programming field, then tap on Set. The available addresses are from 1 to 14.

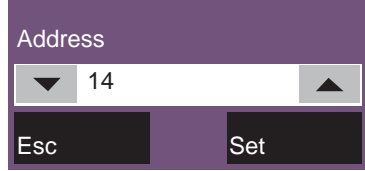

#### **Attention:** *The "0" address is reserved to the main FPMCPU module. Do not use.*

#### **2.7 Enrolling loop devices (IFM2L)**

The operations required for the configuration of the IFM2L network modules involve the configuration of the devices connected to the loops.

The selection of the module from the internal layout section of the cabinet (*paragraph 2.1 Access to programming*, *[A]*) will access the configuration section which, in addition to providing the change address button (at the top) also provides two identical sections for each of the two loops (connected to the Loop-A and Loop-B terminals). The present document describes the operations necessary for the configuration of a single loop, however, it is implicit that the operations be repeated for each of the two loop.

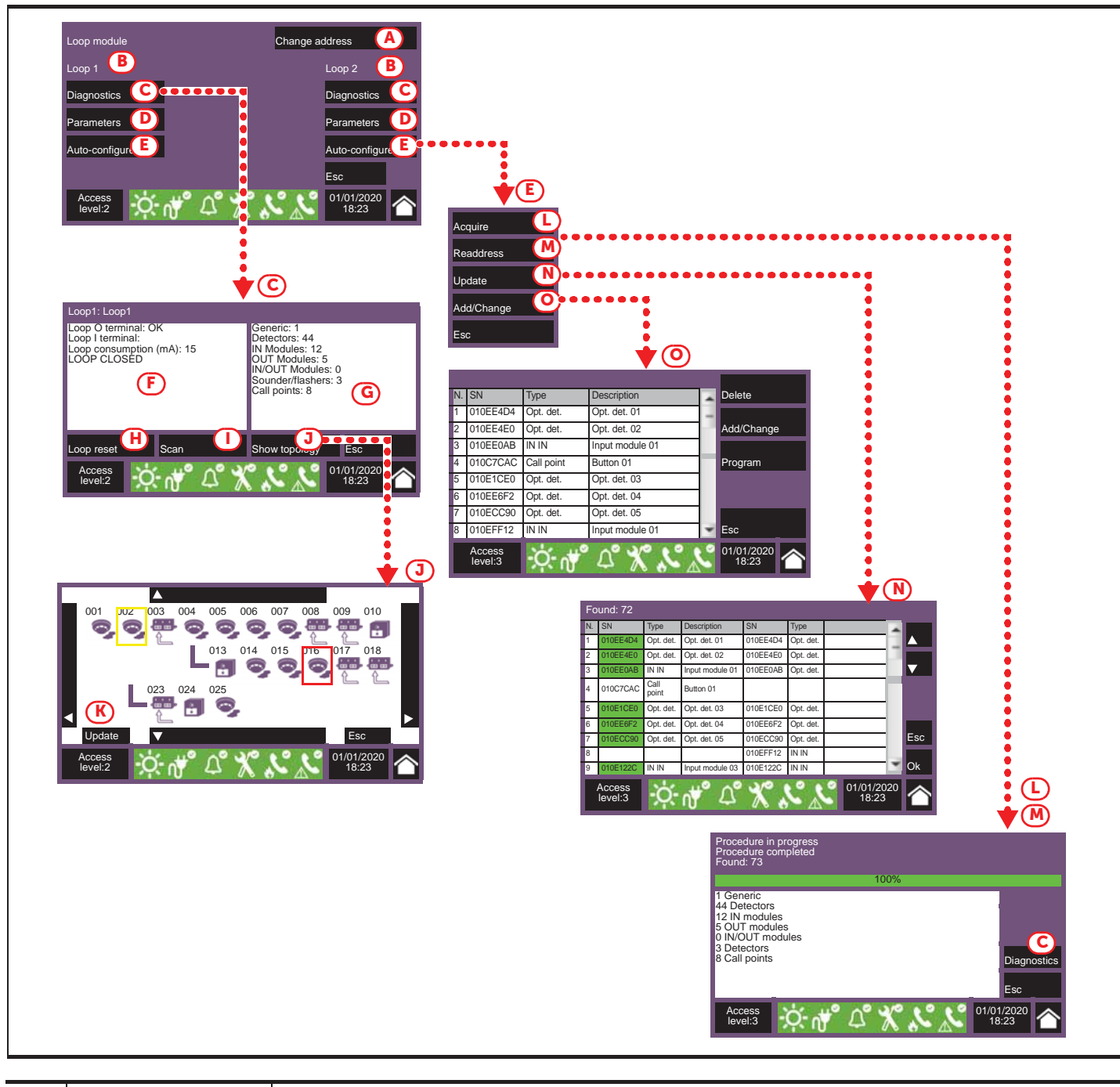

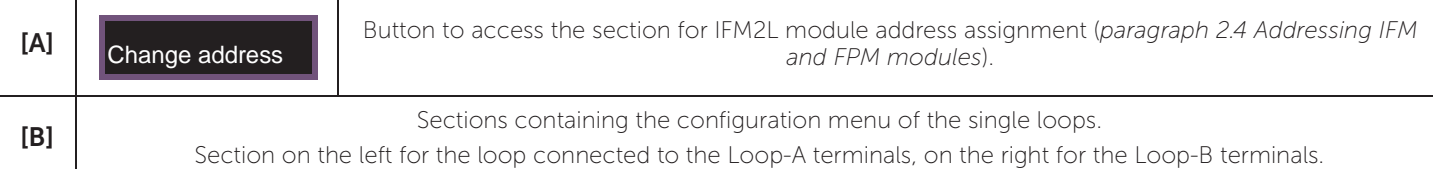

inim

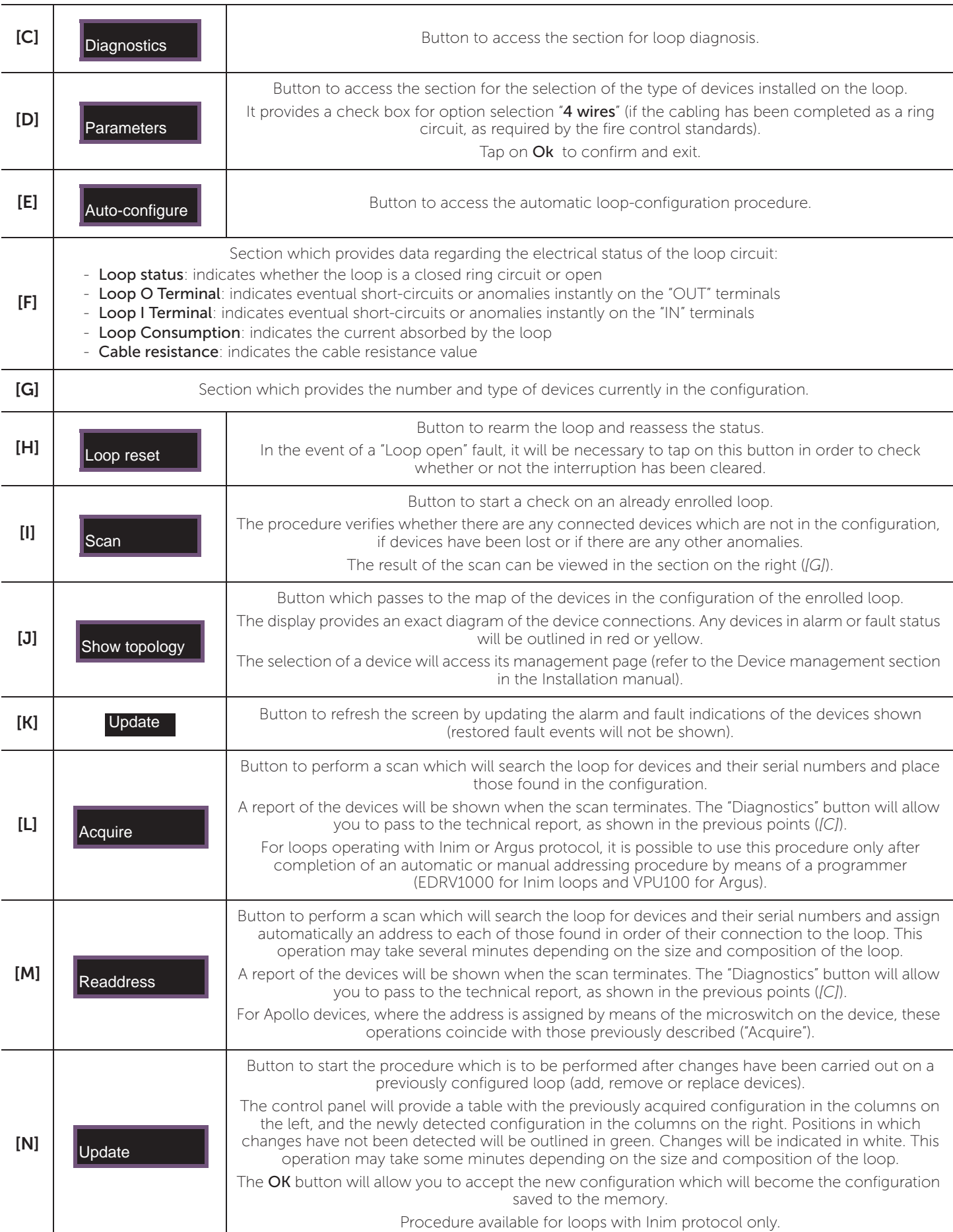

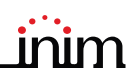

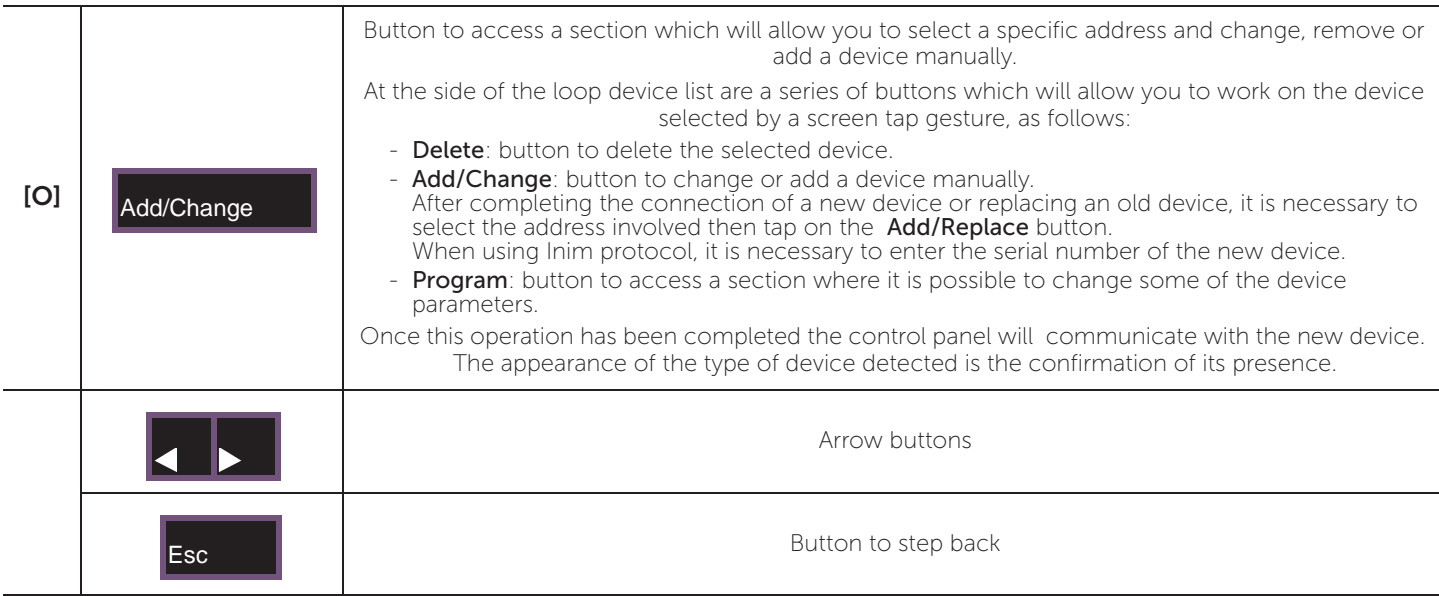

#### **2.8 Acquiring the configuration**

Once the previously described operations have been completed, it will be necessary to save the defined configuration to the control panel memory. This operation can be done via the configuration screen, by means of the "Set" button (*paragraph 2.3 - [G]*).

A progress bar will confirm data saving in course.

Once this operation has been completed and valid addresses have been assigned to all the devices, the configuration status icon will turn green. Any successive changes to the hardware configuration (for example, the loss of a module or addition of a new module) will turn the icon yellow to signal that the control panel configuration is different to the one saved to the memory.

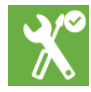

#### **2.9 Signal check and fault search**

Once the configuration setup has been completed, the control panel will check the status of the devices and input/ output terminals.

Eventual faults on these elements will be shown on the screen. In this case, it is necessary to remove the causes of the fault until you return to the stand-by screen that shows no fault messages (refer to the Previdia Max system installation manual).

#### **2.10 Factory data**

The Factory data button from the programming menu (*paragraph 2.1*) deletes all the configuration data and resets the control panel to the factory default settings.

As an alternative to using the Factory data button, it is possible to reset the factory default settings by means of the buttons on the back of the FPMCPU front-plate module. Press and hold the "Factory data" button *[A]* and press and release the "Reset" button *[B]*.

Following confirmation of the request to reset to the factory data, the selection of the control panel languages will be requested (a mandatory main language and an optional secondary language).

A progress bar will confirm factory data resetting in course.

#### **2.11 Setting the date and time**

When setting this parameter, it is necessary to tap on the respective field in the bottom right-hand corner of the screen, enter an access code with either supervisor or installer capabilities then, by means of the scroll keys, navigate through the programming fields and set the desired date and time.

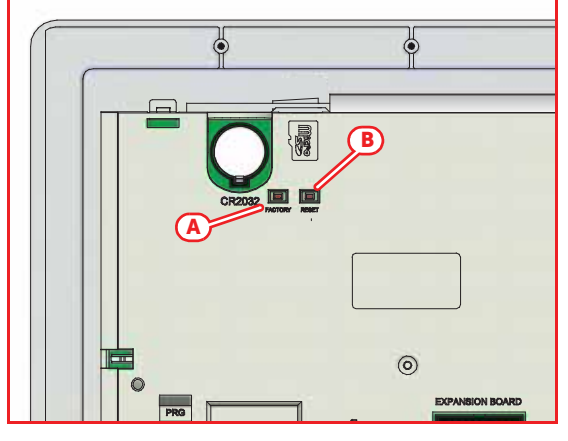

#### **2.12 Firmware revision**

The installer of Previdia Max system can see the firmware revision of each control panel module in order to facilitate any upgrade or configuration procedure.

Such information can be achieved depending on the type of the module:

**FPMCPU front-plate module:** by means of the System status button on the display in the stand-by condition, you can access a section where it is possible to view the status of the various system elements.

In the lower left corner of this section *[A]* you can see:

- serial number of the FPMCPU module
- counter of the number of alarms starting from system installation
- firmware version of the FPMCPU module (FW, both the main and the emergency backup CPU.)
- minimum required revision of Previdia/ STUDIO configuration software (SW)
- site specific data release (Data), progressive number of system configuration upgrades

#### **FPMLED, FPMPRN, FPMEXT front-plate**

**modules:** the module firmware revision is written on a label on the back of the module *[B]*; the label can be seen by opening the cabinet door when the module is already installed.

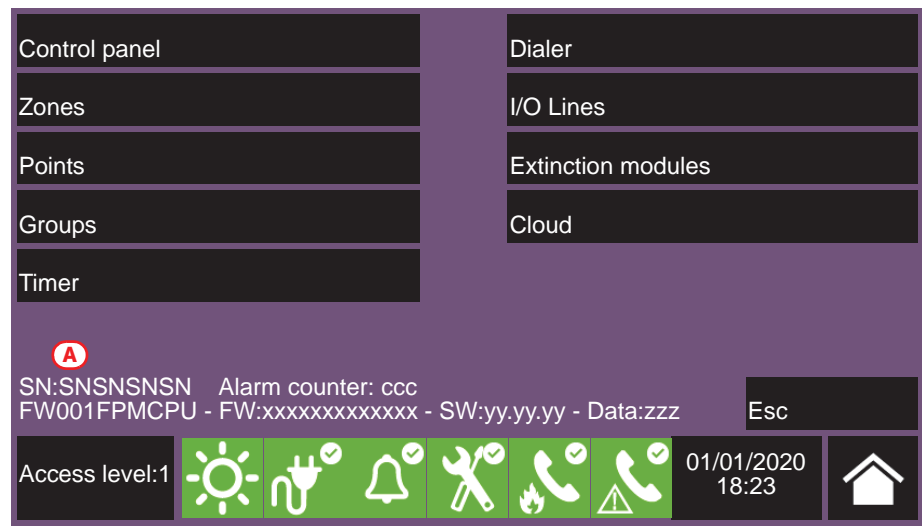

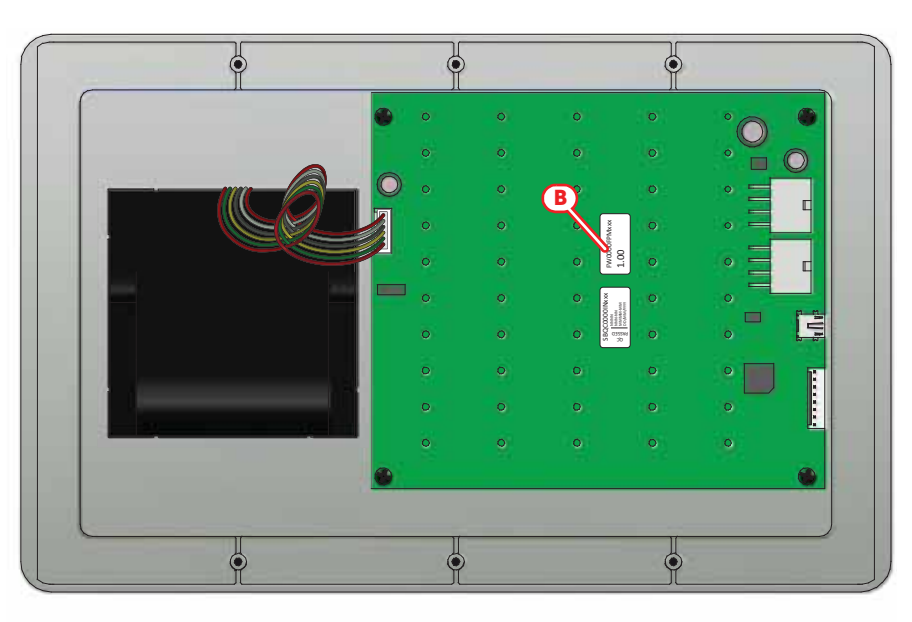

**IFM internal modules:** the firmware of each internal module (already installed) can be seen by accessing to the configuration menu (*paragraph 2.3*).

The address and the firmware revision of the detected modules are shown in the proper section *[C]*.

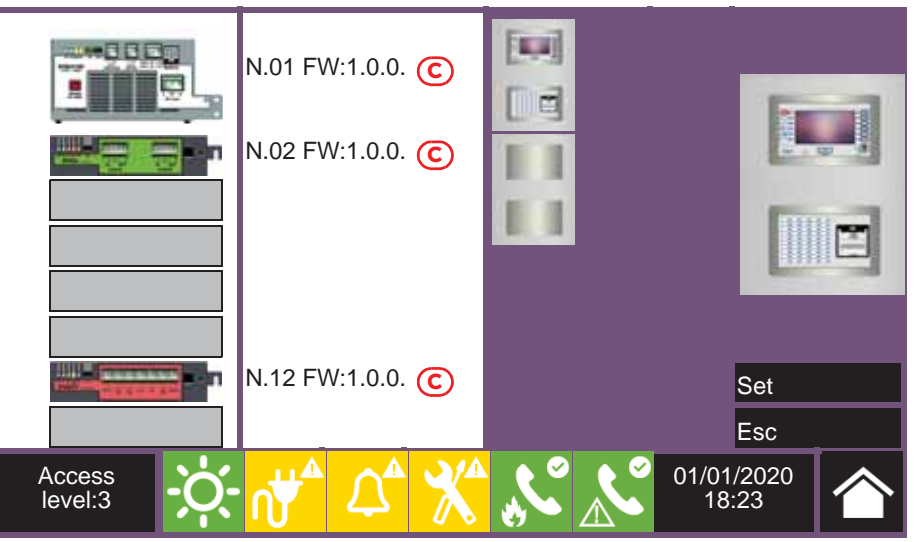

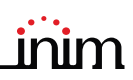

#### **2.13 Registration of the control panel to Inim Cloud**

The registration of a control panel is an operation that allows its accessibility to all Inim Cloud service users. It is therefore necessary that the registration is carried out first by the installer, registered with the Inim Cloud service, so that later users can add the already registered control panel to their own account.

- 1. Access the programming phase of the control panel (*paragraph 2.1*) and then press the Network button on the menu that appears on the screen.
- 2. Enable the "Cloud enabled" option.
- 3. Access the "Enroll" section via the button that appears below.
- 4. Enter the 8-digit ID-installer number contained in the confirmation email received during registration to the Cloud as an installer.

In this section you can activate the "Installer Property" option. If activated, the installer reserves the management of accesses to the system by the Cloud. If not activated, this property is assigned to the first user enrolled

- 5. Press the Register button. The control panel will carry out the registration of the control panel on the Cloud and the display will show the "WAIT" message. If the control panel date/time differs by more than 15 minutes from the exact date/time, the registration process may result negative.
- 6. The screen will show the outcome of the procedure via one of the following messages:
- "Account created!": the control panel has been successfully registered to Cloud
- "Communicat.Error": generic communication error.

The possible causes may be:

- no Internet connection
- date of manufacture of the control panel is earlier than dd/mm/yyyy
- date/time of control panel different, ahead of or behind the exact date/time by more than 15 minutes
- "Already enrolled": the control panel is already registered to Cloud
- "Panel notEnabled": the control panel cannot be registered to Cloud.

# **Chapter 3**

# **Commissioning**

The commissioning phase is a set of tests and inspections which are necessary to ensure the full efficiency and proper functioning of the system as specified in the system project. This phase is essential and must be performed in a scrupulous way in accordance the regulatory requirements of the country where the system is installed and in full respect of the recommendations in the following section.

Ensure the test and inspection procedures are performed only after checking the safety of the system and after having verified that any device activations controlled by the system will not cause any conditions of danger, and that all the building occupants who can be reached by the audible and visual signalling have been informed.

Ensure that the person who is responsible for the security of the building where the tests and inspections are to be carried out has taken countermeasures to avoid any situations of panic or distress for the building occupants.

#### **3.1 Testing the Control panel**

It is necessary to check the functionality status of the frontplate by first checking the information supplied on the screen and LEDs and then by inspecting the efficiency of the command devices (user-interface buttons, access keys, etc.):

- Check the functionality status of the screen and ensure that the information provided is clear.
- Ensure that the descriptions of the various zones, points and system elements entered during the data-entry phase are correct, and that the information provided on the screen clearly indicates any detectable conditions of danger.
- Check that there are no indications present of faults, alarms or anomalies of any type whatsoever. In the event of such indications, proceed with the removal of the causes of faults and anomalies.
- Check the status the functionality of the LEDs and buzzer. The front panel provides a button for the simultaneous activation of all the LEDs and buzzer thus allowing evaluation of their efficiency (refer to the description of the User Interface).
- Check the efficiency of the front-plate buttons and keys.
- Check the status of the power-supply sources (mains and batteries) and the consumption conditions of the control panel. The power-supply parameters can be checked by accessing the configuration menu (refer to *paragraph 2.3 Accessing the configuration menu*) and selecting the configured IFM24160 modules.

The sections show the voltages, currents and temperatures of the various elements:

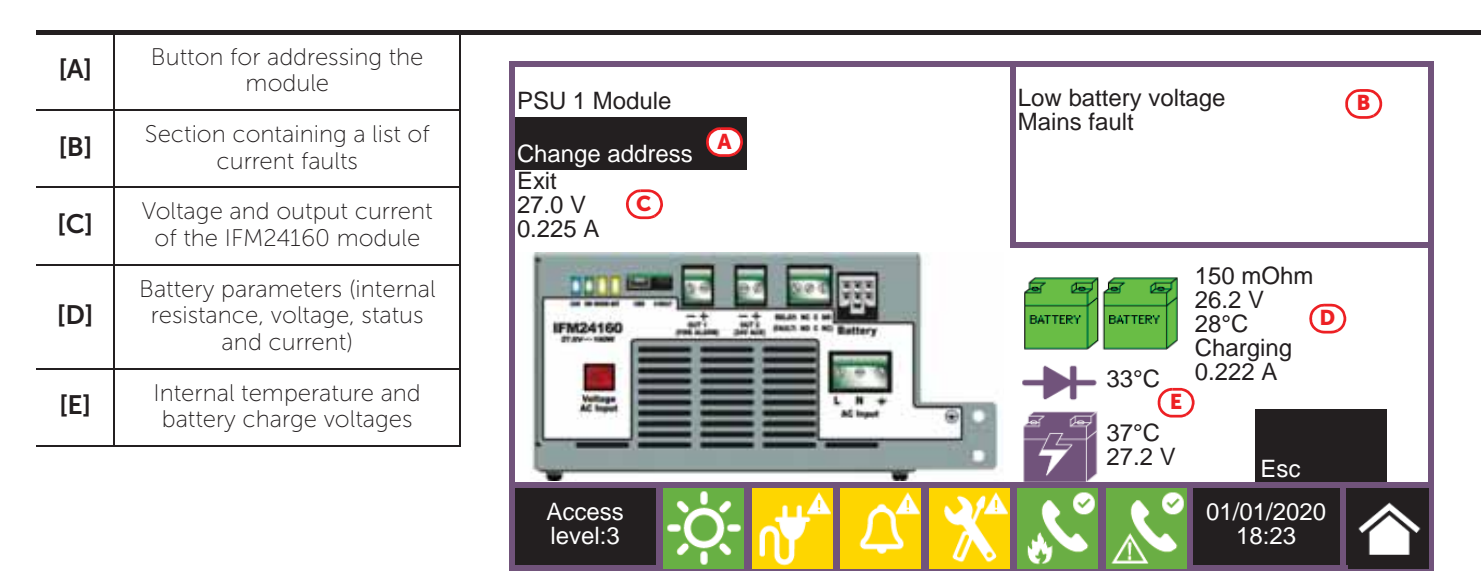

#### **3.2 Testing to detectors and manual activations**

All the installed detectors must be tested during the commissioning phase. It is necessary to check the capacity of each detector to react to a simulated condition of fire, and to check the precision of the signals transmitted to the control panel in response to its activation (description of the point and zone).

For this purpose it is possible to use the Test button of the control panel (*[A]*) on the "Zone status" screen, accessible via the "System status" menu on the home page.

By tapping this button it is possible to place one or more zones in test status. The activation of a detector which belongs to a zone in test status will not generate any alarm signalling or activate the outputs or signalling devices. However, the control panel will activate the signalling LEDs on the detectors and will perform automatic reset after a few seconds without any need of further intervention by the operator on the control panel.

The activation of a point which belongs to a zone in test status will be recorded in the events log. Therefore, on completion of the test on all the zone devices, the operator can check the congruence of the various indications by means of the log.

The activation of all the manual call points (alarm buttons) must be tested in the same way as described for the detectors.

#### **3.3 Testing signalling and activations**

The functionality and efficiency of all the signalling devices must be checked thoroughly.

It is possible to test such devices by activating the relative LEDs and outputs manually at the control panel via the respective management page (*[B]*).

To reach this page you must access the "Points" section via the "System status" menu on the homepage. Select the desired loop and point to be tested from the lists shown then, by means of the relative View buttons go to the management screen where you will find the Turn On output and Turn On LED buttons.

**Note:** *Testing devices by means of manual activation does not test functionality and efficiency of the cause/ effect association which determines their activation (programming coherence of groups), therefore, it is necessary to perform real functionality tests.*

#### **3.4 Testing the extinction system**

Particular attention must be paid to the testing of eventual fire extinction systems.

Special attention must be paid to the functionality and safety of the extinguishing-agent release devices before proceeding with the testing of all activation and stop-extinction procedures in accordance with the requirements of the executive project.

#### **3.5 Maximum time settings. Normative restrictions**

During programming via the Previdia/STUDIO software you can set the time length or delay of many control panel functions. The normative reference standards require maximum duration for the following parameters:

- Prealarm time, the maximum delay time is 10min (EN 54-2 clause 7.11.1 (c)).
- Verification time OFF (s), if the verification function is enabled for an input device, the time for which the device remains deactivated after the first activation must be 60 seconds maximum (EN 54-2 - clause 7.12.1 [b]).
- Verification time (s), if an input device has the alarm verification option enabled, the maximum verification time is 30 minutes (EN 54-2 - clause 7.12.1 [c]).
- Lock reset time after released (min), the maximum time is 30 minutes (EN 12094-1:2003 clause 4.12.2).
- Pre-extinction time on automatic/manual activation, the maximum time is 60 seconds (EN 12094-1:2003 clause 4.17.2).
- Valve ON time, the maximum time is 300 seconds (EN 12094-1:2003 clause 4.21).

Refer to the Previdia/STUDIO software programming manual for more details about the parameters listed above.

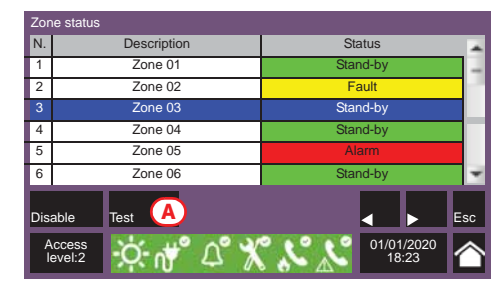

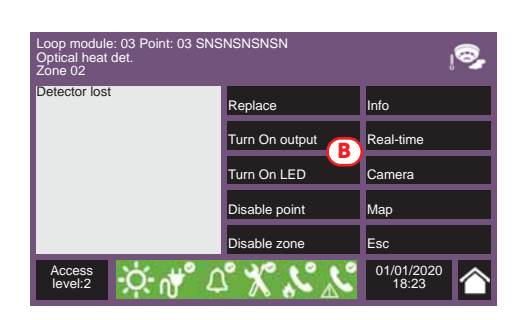

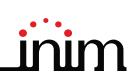

# **Chapter 4**

# **Maintenance**

For correct and efficient management of the system it is necessary to carry out periodic maintenance in accordance with the regulatory requirements of the country where the system is installed and in full respect of the recommendations contained in this section.

For the frequency of the maintenance operations it is necessary to adhere to the applicable regulations. However, the manufacturer recommends that tests are performed on each point, component and element of the system at least once a year.

#### **4.1 Testing the control panel**

Work through the steps for control-panel test procedure as described in the commissioning section (*paragraph 3.1 Testing the Control panel*).

Additionally, consult the events log and check for the presence of fault or alarm conditions which must be investigated.

#### **4.2 Testing the detectors**

As well as the tests which must be performed during the commissioning phase (*paragraph 3.2 Testing to detectors and manual activations*), it is also necessary to check the contamination level in smoke detectors.

The management and configuration software provides a loop diagnostic function which allows you to gather the contamination values of the various devices in such a way to decide when cleaning is necessary.

Refer to the Programming manual for details regarding the diagnostic function and the detector manual for the instructions regarding cleaning operations.

#### **4.3 Manual activation test**

Work through the same tests as recommended in the commissioning section (*paragraph 3.2 Testing to detectors and manual activations*).

#### **4.4 Testing signalling and activations**

Work through the same tests as indicated in the commissioning section (*paragraph 3.3 Testing signalling and activations*).

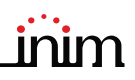

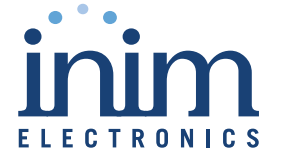

ISO 9001 Quality Management certified by BSI with certificate number FM530352

Centobuchi, via Dei Lavoratori 10 63076 Monteprandone (AP) Italy Tel. +39 0735 705007 \_ Fax +39 0735 704912

info@inim.biz \_ www.inim.biz

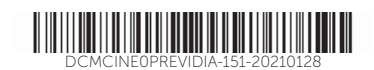